# *Supervisors*

# **Logging In**

Once you have accessed GVSU's home page click on the **Faculty/Staff** header, Under **Staff** click **UltraTime.**

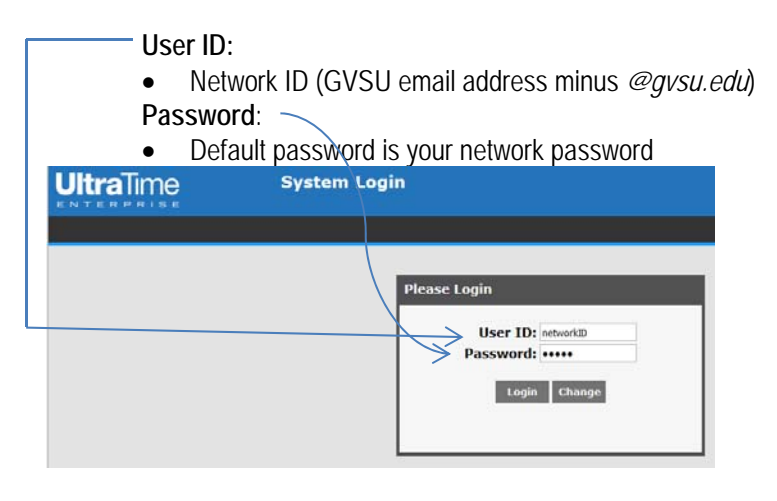

# **First Time Users**

If you are a first time user you will receive an "End User License Agreement" that will need to be accepted prior to accessing UltraTime.

Scroll to the bottom of the agreement and select **Accept**

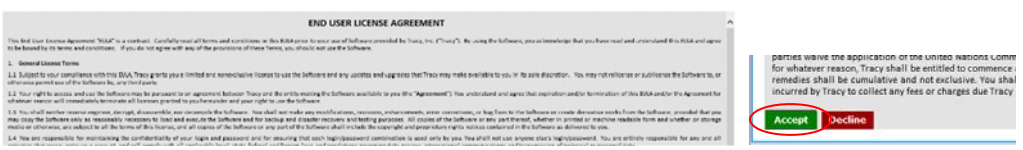

## **Selecting Employee vs. Supervisor Credentials**

You will have two options to choose from in the example below John Smith has both Supervisor credentials and an Employee Login

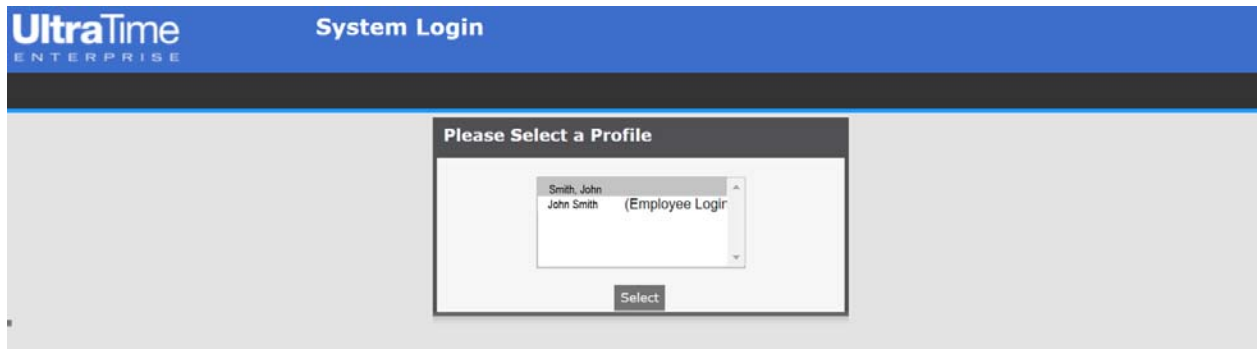

## **Changing between Credentials**

If you are logged into your supervisor credentials and need to switch over to your Employee credentials you can do so without logging out of the system. You will also see a profile selection option at the top right of the screen that you can use to switch between profiles at any time, by selecting the drop down.

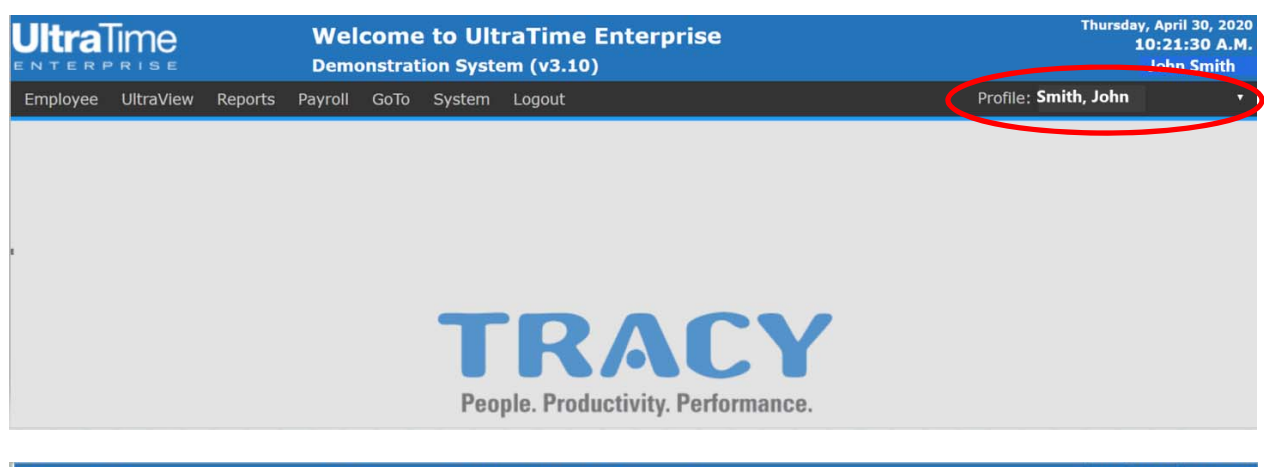

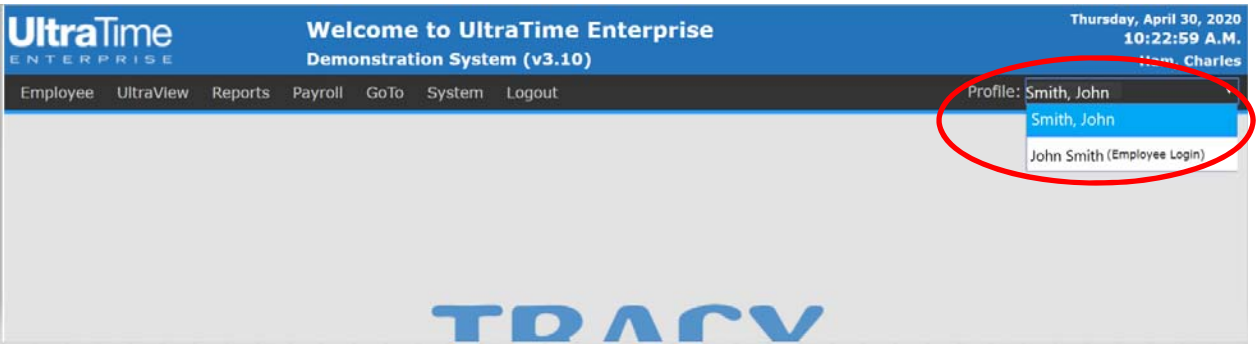

## **Confirming Hourly Employee Time Sheets**

Must be logged into your supervisor credentials

- Confirmation of employee hours is due by 3:00pm on the Monday immediately after the pay period ends
- After confirming, employee will be unable to make any changes to that record

*All Employees for either an ENTIRE Pay Period or a SINGLE Day:* 

• Select WebTime

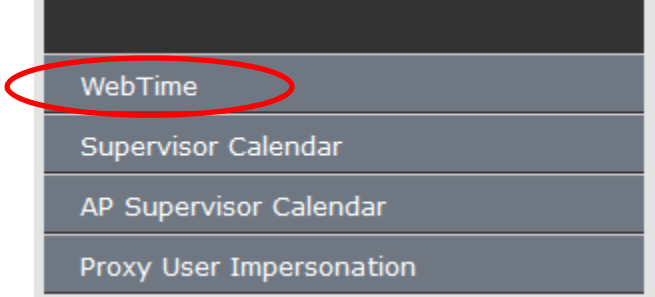

- 1. Select *all employees* from the Employee drop down menu
- 2. Select the current pay period, or the appropriate day from the Pay Period drop down menu
- 3. Click on the "Confirm" button. A green check mark should appear in the status column next to every day, or for the day selected

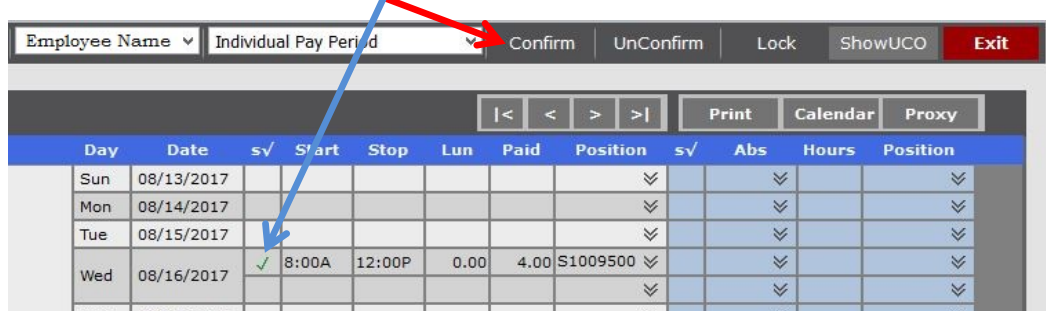

*An Individual Employee for either an ENTIRE Pay Period or a SINGLE Day:* 

1. Same procedure as above but select the *appropriate employee* from the Employee drop down menu

## **UnConfirming**

- Same procedure for confirming, but click "UnConfirm" instead of "Confirm"
- Allows your employees to make changes to their own time records

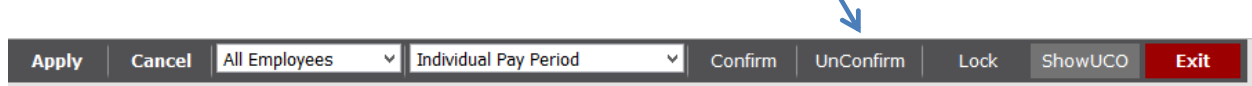

## **Adding, Deleting, and Editing Time Records**  *Adding*

- 1. Click in the **Start** column of appropriate day and enter employee's exact start time. Designate if entry is AM or PM by using a, am, p, or pm after the time
- 2. Enter exact time punched out in the **Stop** column
- 3. Enter lunch break if one was taken, in number of hours (.25, .5, .75, 1) in **Lun** column
- 4. Select the position number (this will fill in automatically if employee holds only ONE job using UltraTime)
- 5. Click "Apply," or hit the enter key

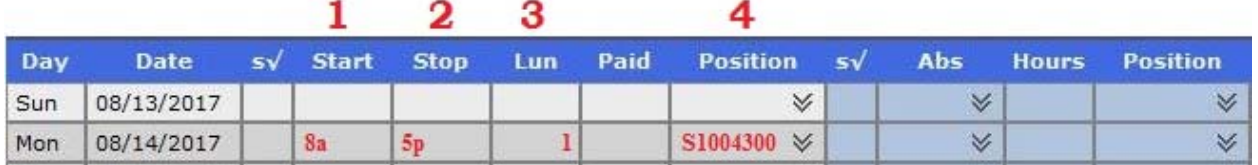

#### *Deleting*

1. Click in the **Start** box for the employee's record and type in a zero (0)

 $\sim$ 

- 2. Repeat in the **Stop** box
- 3. If a lunch hour was entered, click in the **Lun** box for the record and type in a zero (0)
- 4. Click "Apply," or hit the enter key

٠

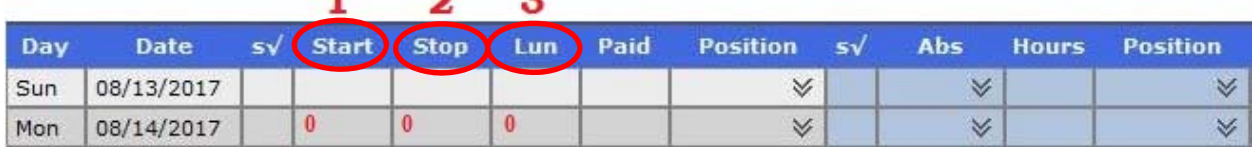

#### *Editing*

- 1. Click on the time that needs to be edited and make the appropriate change
- 2. Click "Apply," or hit the enter key

## **Deleting an Absence Record**

Since students are NOT eligible for absences, you only need to delete an absence record if one has been entered by mistake.

To do so:

- 1. Click on the "Hours" column of the absence record
- 2. Type in a zero (0) for the number of hours
- 3. Click "Apply," or hit the enter key

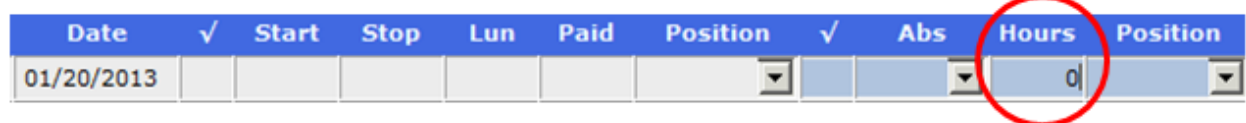

# **Locking Employee Records**

- Clicking "Lock" means employees cannot make *any* additions, edits, or deletions to their time records
- Lock record the Monday morning that confirmation of hours is due to ensure employee is not making any additions after confirmation

#### *To lock ALL employees for an ENTIRE pay period:*

- 1. Select *all employees* from Employee drop down menu
- 2. Select the current pay period from Pay Period drop down menu
- 3. Click on the "Lock" button at the top of the screen. A lock symbol will appear in the status column

#### **\*\*The system will not allow you to lock a pay period until the pay period end date has passed**

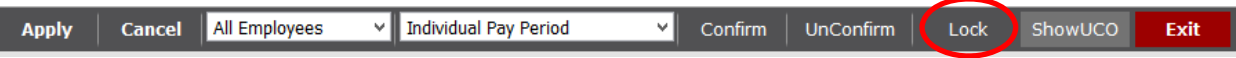

## **Calendar Feature**

This button allows you to view your employee's time worked in a calendar format for the period of a month, quarter, or year. This is a View Only feature, so no changes can be made.

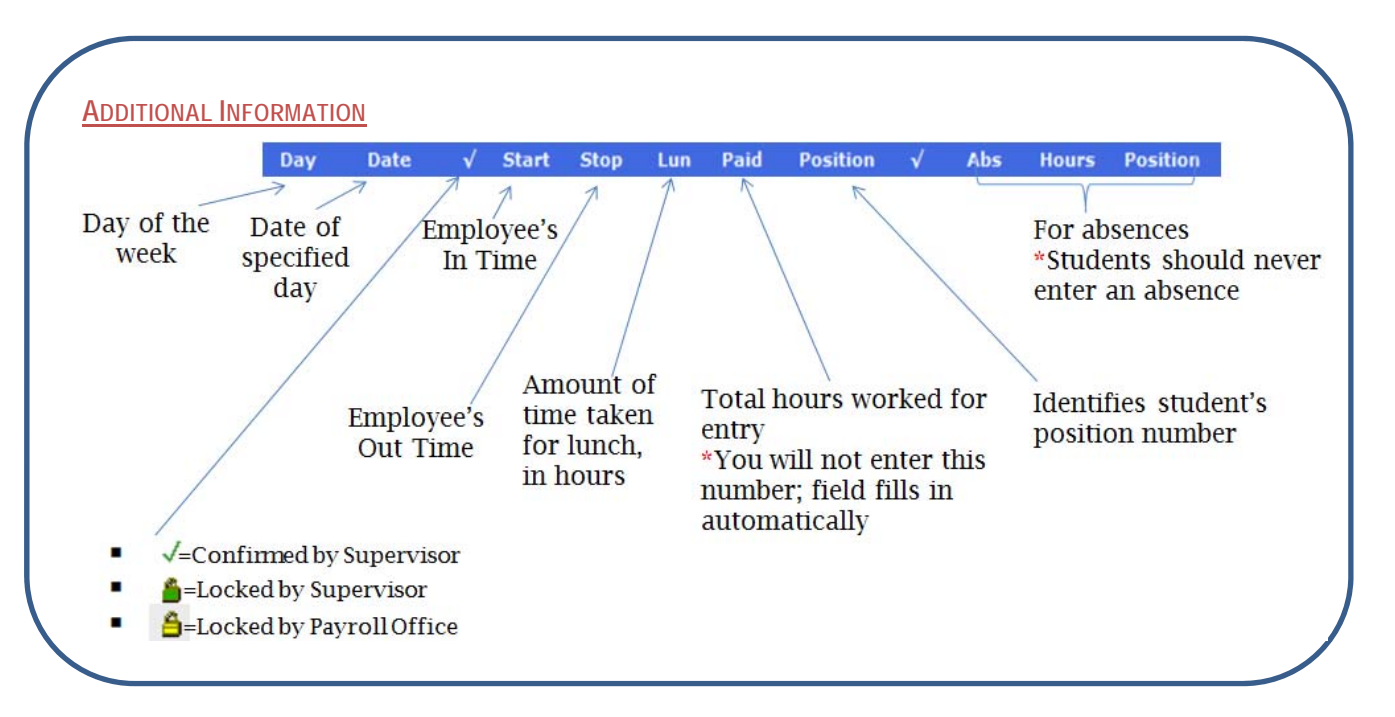

#### *TEMPLATE FUNCTION*

Shortcut for entering time if employee works the same time on a daily basis (Ex: 8am to 5pm with a 1 hour lunch break from Mon – Fri)

- 1. Enter a complete time record for one day
- 2. To enter the **same** time for another day:
	- RIGHT click the mouse anywhere on the time record you entered
	- A message box will appear stating that a template has been set. Click "OK"
- 3. RIGHT click the mouse on the next day's **Start** time area. The template time will appear in red
- 4. Repeat step 3 on the remaining days then click "Apply," or hit the enter key